# Albér CRT- 300 Cellcorder® Quick Start

## **Power On / Off**

On - Press power key. Off - Press and hold the green power key until "Release power button" appears.

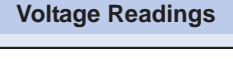

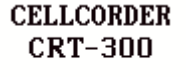

MODE SETUP LOAD STATUS

Connect the voltage probes to the CRT-300. Select Mode|Voltage.

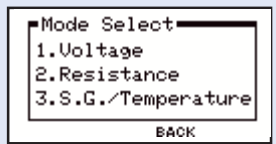

If "Stored in Memory" appears, either Retest or change cell number.

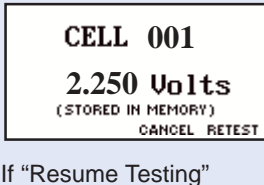

appears, place voltage probes on the cell. When the CRT beeps, remove the probes. The cell number advances automatically.

Save the readings when done.

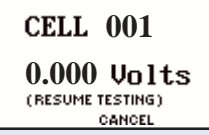

## **Resistance Readings**

Connect the resistance leads to the CRT, but not to the cell under test. Select Mode|Resistance.

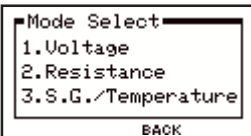

Specify the number of intercell connections per cell or select Combined or Computed.

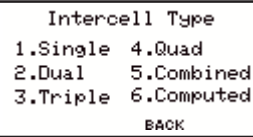

Select the amp hour rate of the cell being tested.

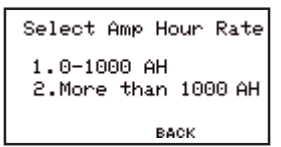

At "Ready to Test," connect the three clip resistance probes to the cell and intercell under test. If testing cells with single intercell connectors, connect the probes as follows:

1. Red clip to the positive post of the cell being tested.

2. Red/black clip to the negative post of the cell being tested.

3. Black clip to the positive post of the next cell.

Note: If testing cells that require two to four intercell measurements, refer to Application Note CC-002 in the manual.

Press the Test key. After the cell or intercell reading appears, move probes to the next cell or intercell. Press Test to continue.

If the cell requires two or more intercell resistance readings, move the red/black and black leads across the next intercell connection. Press Test to continue. The cell number advances automatically.

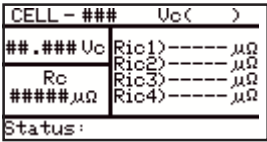

When done, save the readings as described on the other side.

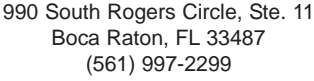

# Albér CRT- 300 Cellcorder® Quick Start

### **Specific Gravity and Temperature Readings**

To transfer SG and temperature readings to the CRT-300 via IR (infrared), first choose a file to add the readings to by selecting Load| Access Cell Data.

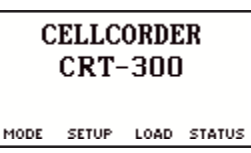

1. Access Setup Data 2.Access Cell Data

CANCEL

Highlight a CDF file name and press Select. Select Mode|SG/Temp, then press Import.

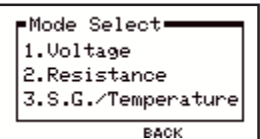

Power on the hydrometer data module and select a string (A to H) on the module.

Align the CRT and data module IR ports. Press Continue on the CRT. When the CRT displays SG and Temp for Cell 001, upload is done.

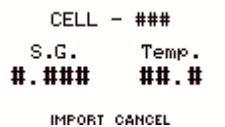

On the CRT, press Cancel then Back to display the main menu. Save the file.

### **Doing It Right**

Don't insert / remove the memory card when the Smart Media LED is lit.

#### **Working with Cellcorder Sites**

A site setup lets you record details for a particular location and use the same information for future testing. You may select a site before testing cell voltage or resistance, but this is not required. To access sites, insert the memory card then select Load|Access Setup Data. If no sites exist, the "New Site" screen appears. Press the arrows to view sites.

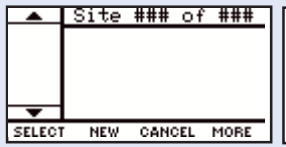

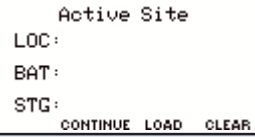

To select a site before testing, select Load|Access Setup Data. Press the arrows to step to a site, then press Select. If "Active Site" displays the correct site name, press Continue to return to the main menu.

### **Save the Readings to Memory Card**

To save readings, insert a memory card into the CRT. Press Shift then Save.

Type a file name (8 char max, no spaces). Press the Save (F2) key.

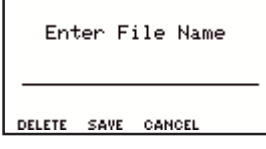

After the file is saved, you can copy it from the memory card to a PC.

Note: Saving readings does not delete them from the CRT. The memory card does not support subdirectories.

#### **Thresholds**

To set up CRT (not site file) thresholds, select Setup|Threshold. Select a parameter (voltage, etc.). Press the arrows to change values, then press Accept. Thresholds changed here override those loaded from a site.

Thresholds remain in CRT memory until reset or a new site is loaded. Out-of-tolerance readings are indicated by two beeps or reverse video.